# Передача сделок в Клиринговую организацию. CPCL. Московская Биржа

### Описание сервиса.

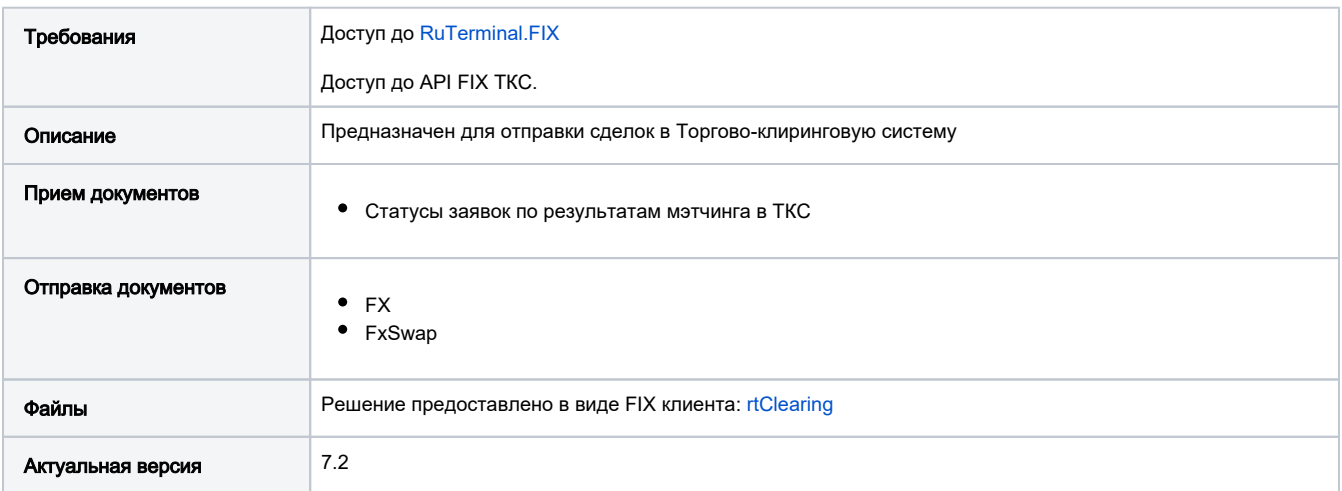

### Общий алгоритм отправки сделок в клиринговую организацию

- 1. Банком регистрируется сделка, с установленным Клиринговым Центром на форме создания сделки в руТерминале.
- 2. В сети банка установлен и активен сервис RTClearing, который в режиме drop&copy получает сделку с сервера РуТерминала.
- 3. Сервис отправки сделок на клиринг, согласно схеме соответствия: [Список бизнес-партнеров и инструментов для отправки сделок на](https://confluence.softwell.ru/pages/viewpage.action?pageId=211877976)  [клиринг. RuTerminal](https://confluence.softwell.ru/pages/viewpage.action?pageId=211877976) производит отправку заявки на клиринг с кодом организации и кодом инструмента в ТКС на указанный торговый счет.
- 4. В результате торгового дня система возвращает статус заявки в ruTerminal.

### Порядок установки

- 1. Рекомендуется ознакомиться с описанием [readme](https://github.com/softwell-ru/rt-clearing/blob/dev/README.md) технической реализации сервиса(для разработчиков).
- 2. Собрать проект.(По запросу Softwell может сформировать сборку сервиса в виде готового решения)
- 3. Перейти к настройкам сервиса.
- 4. Произвести запуск сервиса помощью исполняющего приложения: SoftWell.RtClearing.WorkerHost.exe (Поддерживает работу в режиме службы)

### Порядок настройки конфигурационных файлов сервиса

- 1. В публикуемом решении в папке fix-config имеется два каталога, настройка осуществляется согласно описанию: [1. RuTerminal.FIX](https://confluence.softwell.ru/display/RUT/1.+RuTerminal.FIX+Configuration) **[Configuration](https://confluence.softwell.ru/display/RUT/1.+RuTerminal.FIX+Configuration)** 
	- а. Каталог с настройками до подключения к [RuTerminal.FIX](https://confluence.softwell.ru/display/RUT/RuTerminal.FIX) предоставлен в каталоге fix-configs/rt в нем указываются настройки до подключения к серверу РуТерминал, достаточно заполнить поля SenderCompId, TargetCompID, Password и указать действительное подключение, которое задается настройками SocketConnectPort, SocketConnectHost, данные настройки доступа до RTFIX запрашиваются у Softwell.

### **RTFIX-SessionSettings**

[DEFAULT] FileStorePath=fix-stores/Rt FileLogPath=logs/fix/Rt ConnectionType=initiator ReconnectInterval=1 BeginString=FIXT.1.1 DefaultApplVerID=FIX.5.0SP2 SocketConnectPort=PORT\_HIHICLUB SocketConnectHost=HOST\_HIHICLUB SocketReuseAddress=Y AppDataDictionary=fix-configs/Rt/FIXRTv1.xml TransportDataDictionary=fix-configs/Rt/FIXT11.xml ValidateFieldsOutOfOrder=Y ValidateFieldsHaveValues=Y ValidateLengthAndChecksum=N ValidateUserDefinedFields=Y AllowUnknownMsqFields=Y  $StartTime = 00:00:00$  $EndTime = 23:59:00$ HeartBtInt=30 SendRedundantResendRequests=Y IgnorePossDupResendRequests=N PersistMessages=Y [SESSION]

TargetCompID=HIHICLUB ResetOnLogon=Y SenderCompID=YOUR\_LOGIN Password=YOUR\_PASSWORD

b. Каталог с настройками до подключения до FIX-ого сервера ТКС. Например, для клиринговой организации "МОЕХ" настройки предоставлены ниже и аналогичны подпункту а, только для FIX-сессии с ТКС. Данные настройки доступа предоставляет Московская Биржа.

#### MoexFIX-SessionSettings

[DEFAULT] FileStorePath=fix-stores/Moex/{PartyName} FileLogPath=logs/fix/Moex/{PartyName} ConnectionType=initiator ReconnectInterval=5 BeginString=FIXT.1.1 DefaultApplVerID=FIX.5.0SP2 SocketConnectPort=moex\_port SocketConnectHost=moex\_host SocketReuseAddress=Y AppDataDictionary=fix-configs/Moex/FIX50SP2\_MOEX.xml TransportDataDictionary=fix-configs/Moex/FIXT11\_MOEX.xml UseDataDictionary=Y ValidateFieldsOutOfOrder=Y ValidateFieldsHaveValues=Y ValidateLengthAndChecksum=N ValidateUserDefinedFields=Y AllowUnknownMsgFields=Y  $StartTime=00:00:00$  $EndTime = 23:59:00$ HeartBtInt=30 SendRedundantResendRequests=Y IgnorePossDupResendRequests=N PersistMessages=Y [SESSION] SenderCompID=COUNTERPATY LOGIN Password=YOUR\_MOEX\_PASSWORD TargetCompID=MFIXOTCId ResetOnLogon=Y SendLogoutBeforeDisconnectFromTimeout=Y SocketSendTimeout=5000

2. Торговый счет организации для клирингового центра указывается отдельно в конфигурационном файле appsettings в формате json, в нем указывается торговый счет организации расчетного центра. Пример:

#### Пример настройки торгового счета организации

SocketReceiveTimeout=5000

```
\{"Moex": \{"AccountId": "MB00171CURR0"
\}\}
```
3. Схема соответствия кодов RuTerminal и ТКС осуществляется в сѕ формате и представлена для загрузки на странице Список бизнес-партнеров и инструментов для отправки сделок на клиринг. RuTerminal. Вы можете самостоятельно настраивать схему соответствия для необходимых инструментов и партнеров. Список инструментов ruTerminal представлен на страницах продуктов Fx **и FxSwap** 

Пример и описание схемы соответствия:

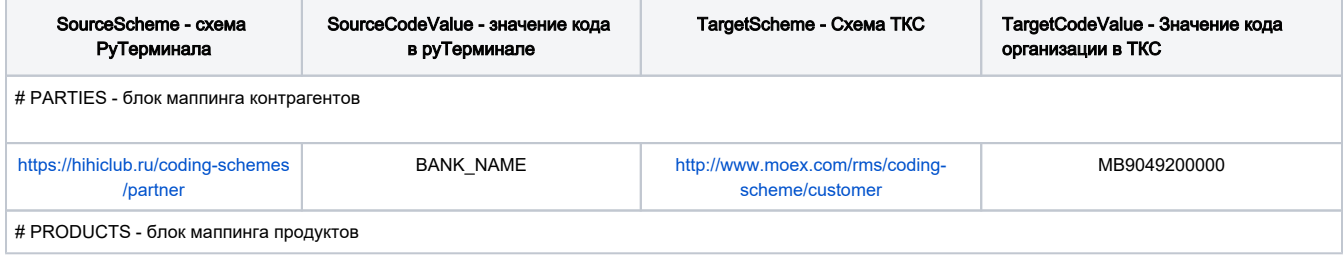

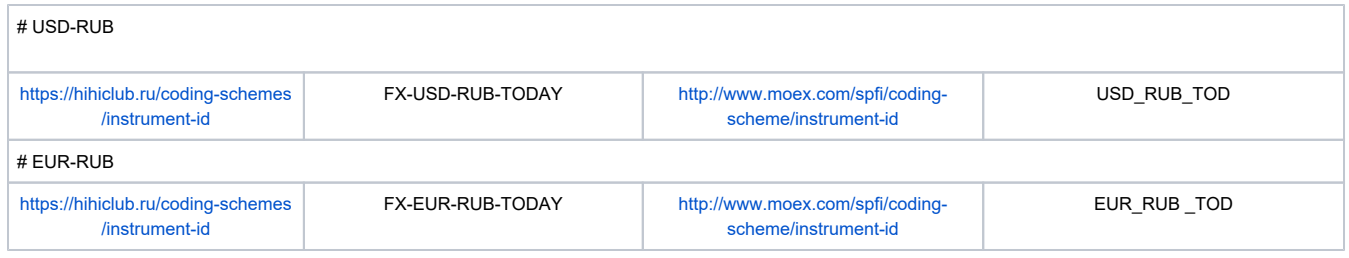

## Описание конфигурационных файлов

1. appsettings.json - включает в себя настройку логирования и настройку кода торгового счета клиринговой организации.

Данная настройка необходима только для клиента Московской Биржи.

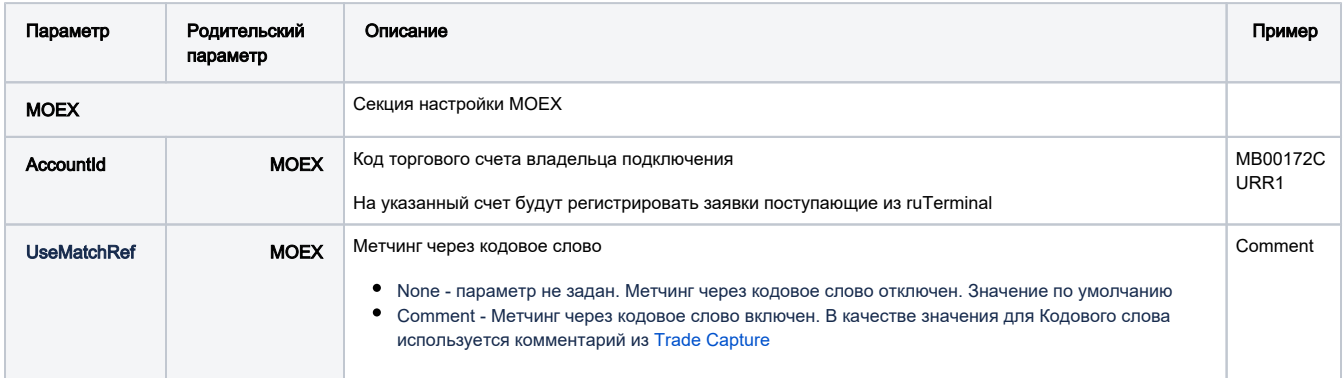

2. SessionsSettings - описание параметров FIX сессии: [QuickFix Configuration](https://quickfixj.org/usermanual/2.3.0/usage/configuration.html)

Указанные ниже настройки актуальны как для клиента Московской Биржи, так и для клиента [RuTerminal.FIX](https://confluence.softwell.ru/display/RUT/RuTerminal.FIX)

Основные параметры для заполнения:

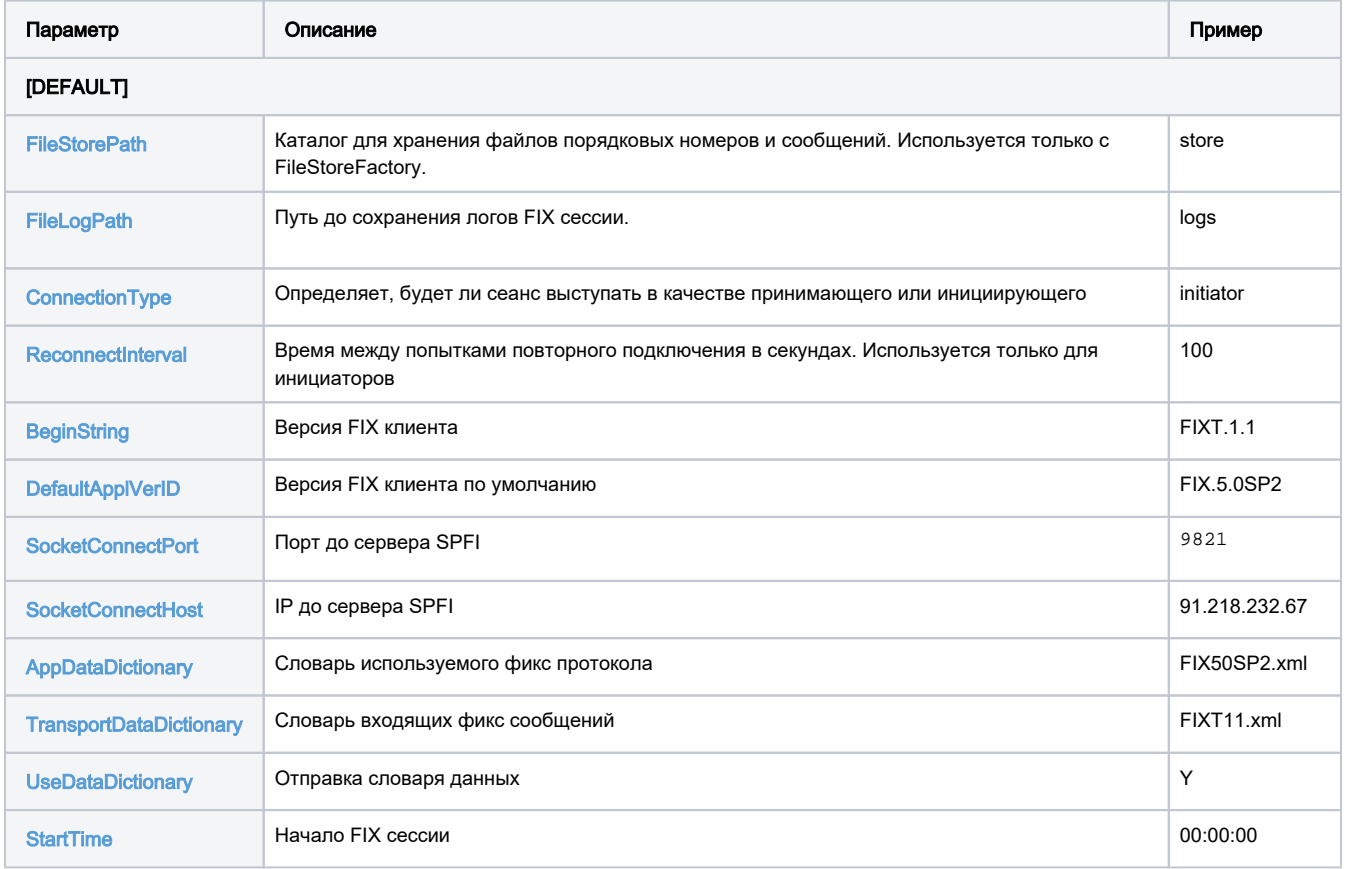

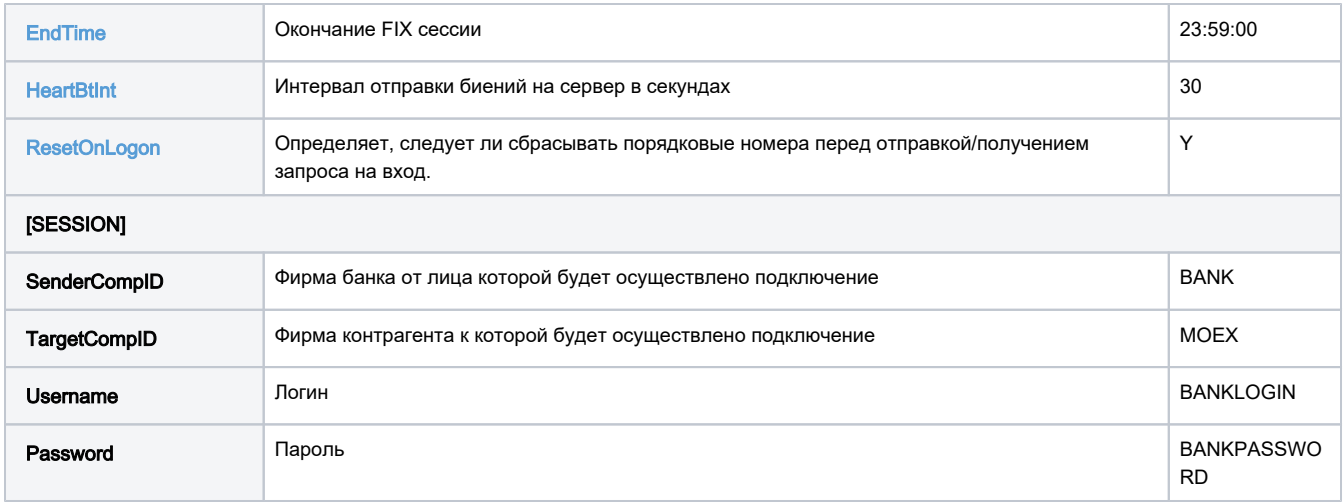

### Логирование и диагностирование ошибок.

- 1. Клиентская часть каждого из подключений размещена по пути ../logs/fix, содержит информацию о приходящих/ отправляемых сообщениях и фикс событиях, для каждого из подключений.
- 2. Сервисная часть лежит в ../logs/app и включает в себя сообщения о работе сервиса rtClearing. Включает в себя информацию о процессе/результате обработки fpml сообщений о сделке.

### Метчинг через кодовое слово

На режиме CPCL Московской Биржи существует возможность регистрировать заявки через Кодовое слово.

Для включения метчинга через кодовое слово необходимо выполнить следующие действия:

- В конфигурационном файле сервиса установить настройку UseMatchRef в значение Comment. Теперь в качестве значения кодового слова будет использовать комментарий из Trade Capture
- В файл mapping.csv необходимо добавить значение в блок Партнеров

https://hihiclub.ru/coding-schemes/partner; \*; http://www.moex.com/rms/coding-scheme/customer; \*

Во избежание проблем с кодировкой, при использовании мэтчинга через кодовое слово рекомендуем использовать code\_mapping. ☑ csv сохраненный в локальной директории